## СОЗДАНИЕ МИКРО-КАЛЬКУЛЯТОРА НА ЯЗЫКЕ ПРОГРАММИРОВАНИЯ C#

*Ю.А. Тазетдинова Тазетдинова, к.ф.м.н., доцент г. Бирск, ФГБОУ ВО Бирский филиал УУНиТ Бирск, ФГБОУ Д.И. Бадретдинов В.С. Янсубаева В.А. Привалов*

В этой статье статье-руководстве будет показано, как создать микро микро калькулятор на языке программирования  $\mathrm{C}\#$  с использованием Windows Forms. Для выбора операторов действий будем использовать «listbox». Запустим Visual Studio и создадим проект. Откроется вот такое окно, где мы выберем кнопку «Создание проекта» (рис.1).

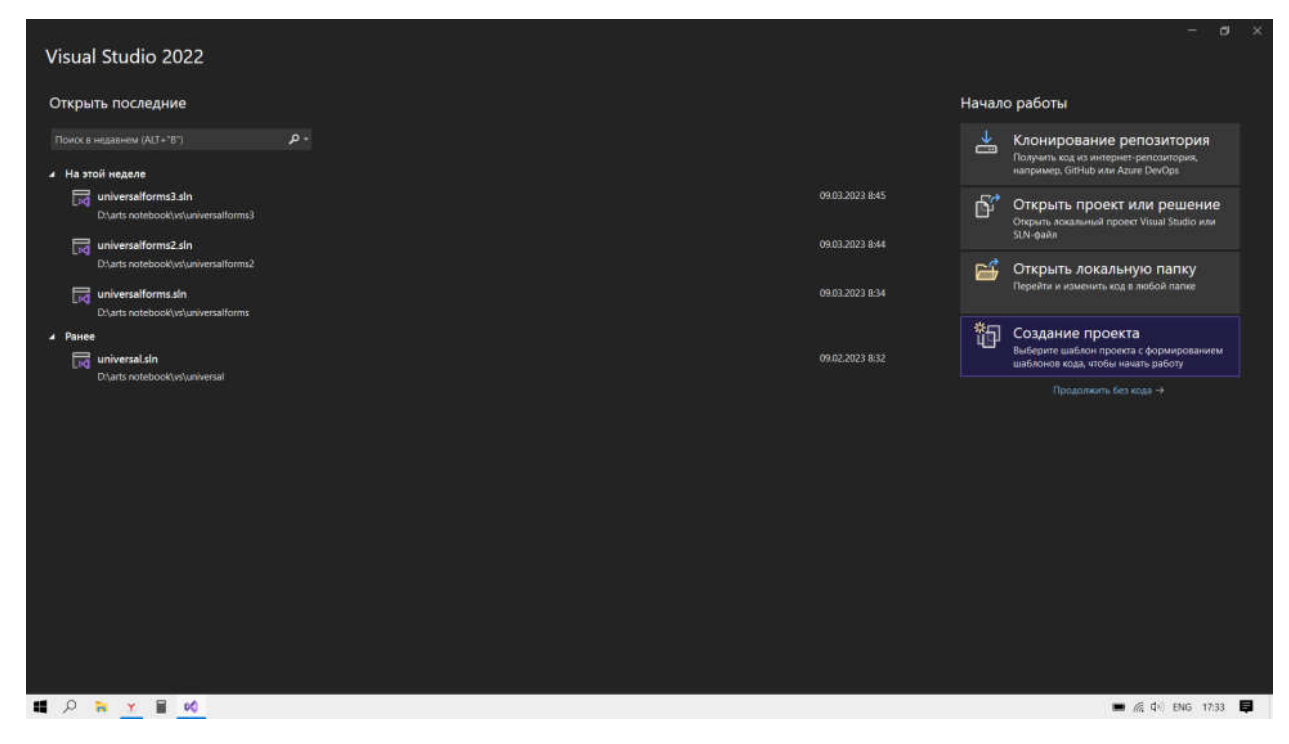

Рисунок 1 – Создание проекта

Далее из предложенных вариантов выбираем Windows Forms на C# (рис.2).

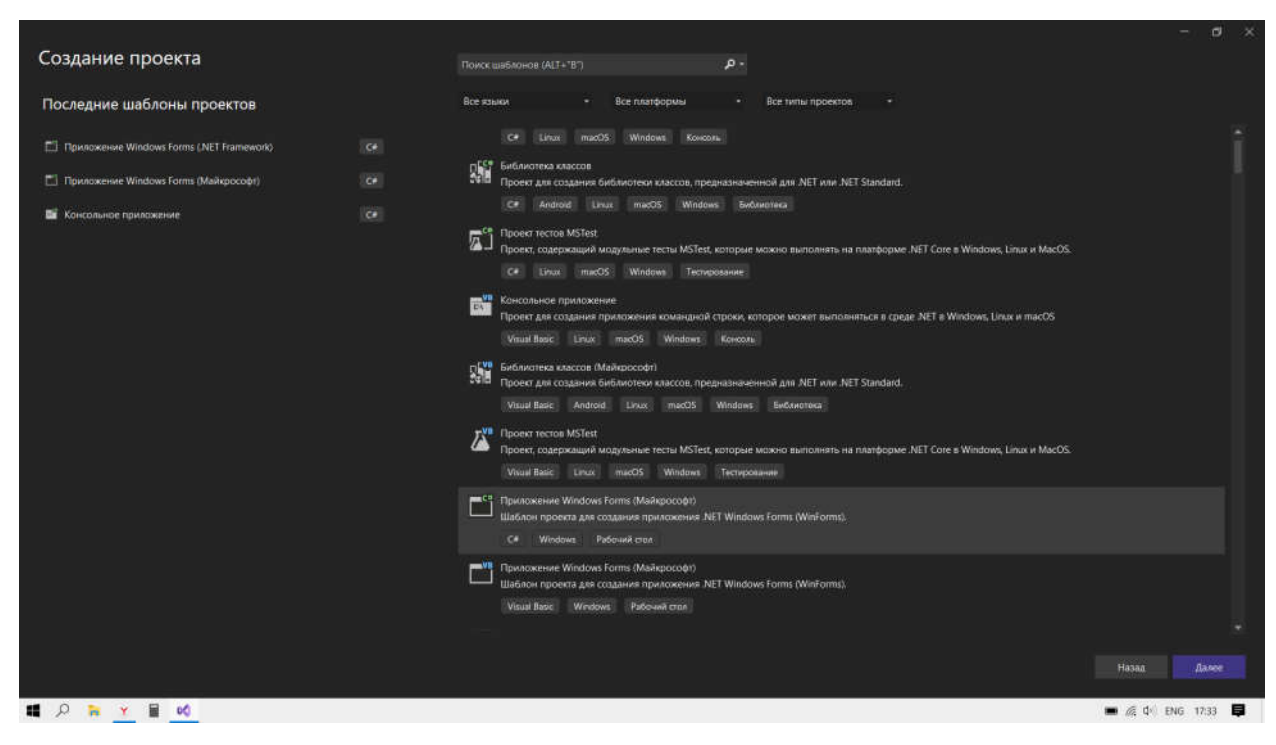

Рисунок 2 – Windows Forms на C#

Вводим имя для нашего проекта на ваш вкус (рис.3).

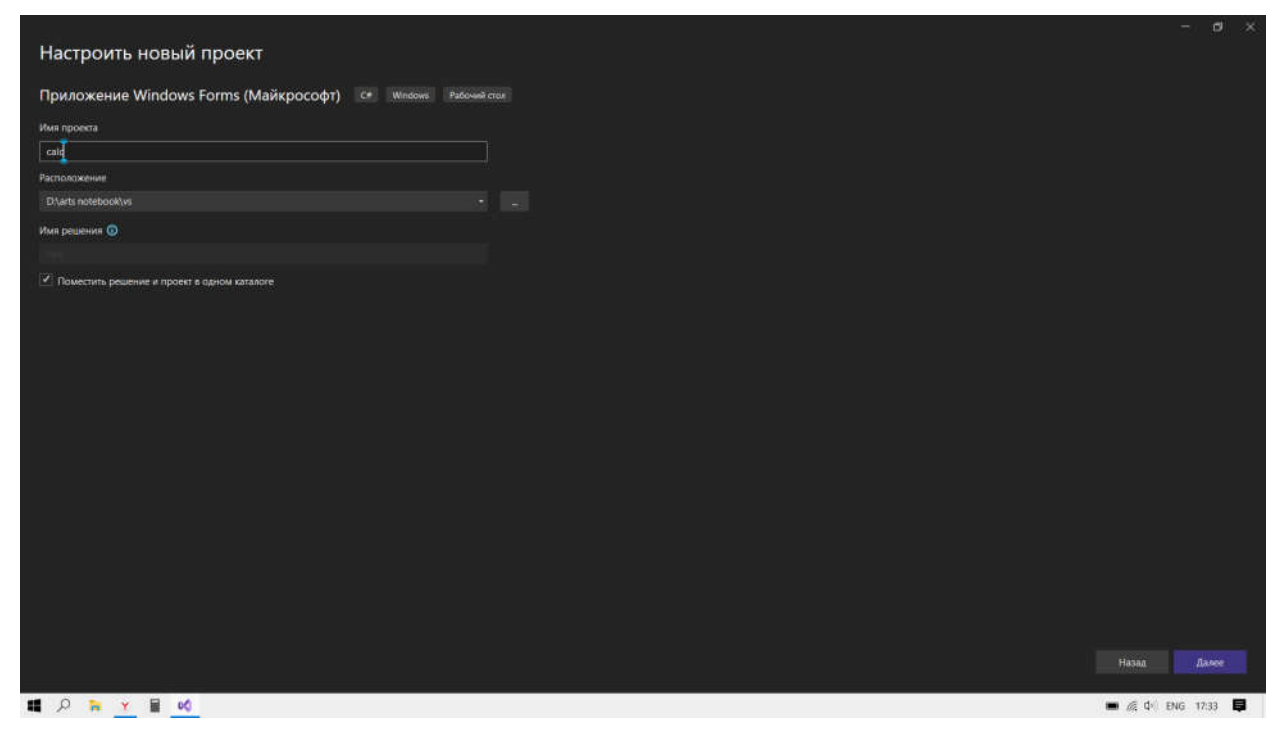

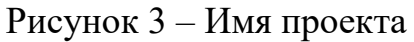

Проект создан (рис.4).

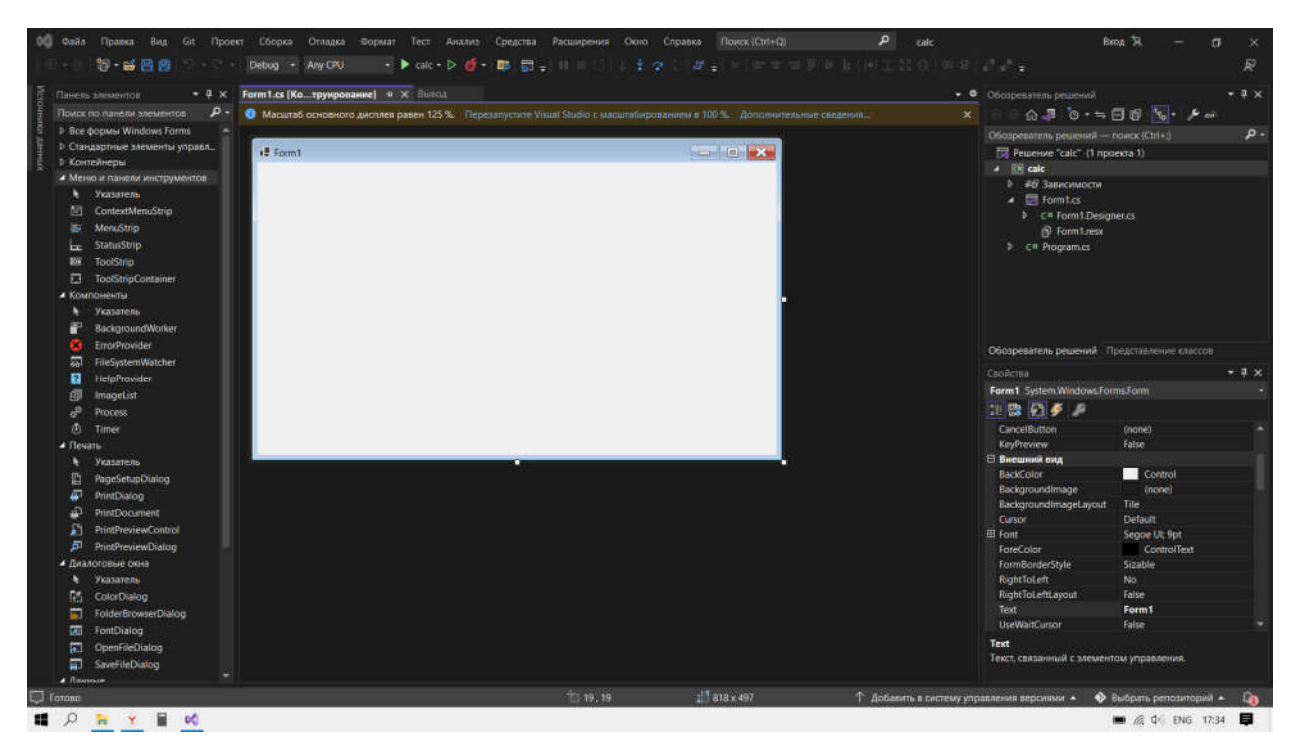

Рисунок 4 – Созданный проект

Откроем нужные вкладки. Нажимаем ПКМ по основному файлу кода «Form1.cs» и выбираем пункт «перейти к коду» (рис.5).

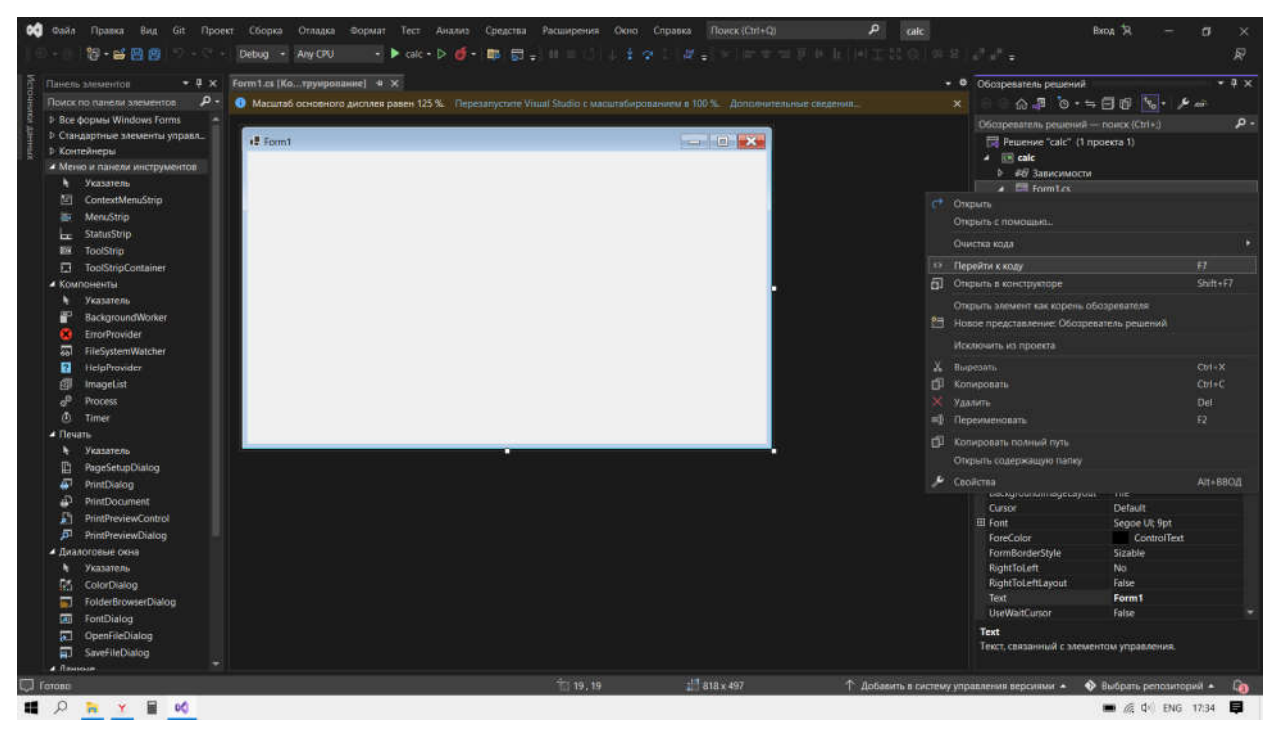

Рисунок 5 – Пункт «перейти к коду»

Теперь нам надо будет вставить объекты в нашу форму: нажимаем на кнопку «вид» в контекстном меню и добавляем «панель инструментов», если у вас её нет (рис.6).

| Tlaining account the Chapters                |                               |                                           |                          | Form1.Designer.cs<br>mites.                                                               | • В Обозревлены решений                                  |                               | $-1.2$         |
|----------------------------------------------|-------------------------------|-------------------------------------------|--------------------------|-------------------------------------------------------------------------------------------|----------------------------------------------------------|-------------------------------|----------------|
| Поиск по панели э                            |                               | Открыть с помощью                         |                          | 125%. Перезапустите Visual Studio с магштабированиям в 100%. Доссмонивание сведения.<br>× |                                                          | △ 事 ③ - ≒ 日 □ 【。 ● 一          |                |
| <b>I</b> Boe dopwer Winc<br>р Стандартные эл |                               | Обозреватель решений                      | $Cnt+Alt+L$              |                                                                                           | Обореватель решений - поиск (Ctrl+3)                     |                               | $\mathbf{p}$ . |
| 1: Контейнеры                                |                               | Изменения Git                             | Etri+0; Ctri+G           | <b>INDIA LES RESE</b>                                                                     | Peurence "calc" (1 проекта 1)                            |                               |                |
| A Mereo a navenir                            | Pennsyropwa Cit               |                                           | $Cm+0$ , $Cm+R$          |                                                                                           | $\triangle$ $\triangle$ calc<br><b>b</b> #67 Зависимости |                               |                |
| * Указатель д <sup>2</sup> Теат Екрістег     |                               |                                           | Etri+1, Ctri+M           |                                                                                           | ▲ ■ Form1.ci                                             |                               |                |
| 固                                            |                               | ContextMe <b>B</b> Obospenantulu cepseppe | Ctrl+Alt+S               |                                                                                           | C* Form1.Designetes                                      |                               |                |
| m.                                           |                               | MenuStrip <b>No.</b> O60106647036 Techoe  | $Cvt + E$ , T            |                                                                                           | <b>D</b> Form Liese                                      |                               |                |
| StatusStrip 2<br>l=                          |                               | Окно закладок                             | Ctrl+K, Ctrl+W           |                                                                                           | <b>B</b> c Program.cs                                    |                               |                |
| <b>DK</b><br>ToolStrip                       |                               | Инраджия вызовов                          | $E$ tri+Alt+K            |                                                                                           |                                                          |                               |                |
| 口<br>footStripCc                             | Kraccu                        |                                           | Ctrl+Shift+C             |                                                                                           |                                                          |                               |                |
| • Компоненты<br>Указатель                    |                               | <b>EB</b> Окно соредиления кода           | $Cut + L$ $D$            |                                                                                           |                                                          |                               |                |
| ₽                                            |                               | Backgroun, C OS03pesarelli observos       | $Cnt+Alt+1$              |                                                                                           |                                                          |                               |                |
| o                                            | EmarProvid 12 United outsides |                                           | $ChH + E$                |                                                                                           |                                                          |                               |                |
| 鳳                                            | FileSystem! (3) Bisecon       |                                           | $Crit+Alt+O$             |                                                                                           | Обозреватель решений Представления классов               |                               |                |
| a                                            | HelpProvid m Список задач     |                                           | CDT+V, T                 |                                                                                           | Coolicrea                                                |                               | $-9x$          |
| ø<br>Imagetist                               |                               | <b>ВЗ Панель элементов</b>                | $Cm + Alt + X$           |                                                                                           | Form1 System.Windows.Forms.Form                          |                               |                |
| æ.<br>Process.                               | Д Уведомления                 |                                           | Ctrl+L Ctrl+N            |                                                                                           | □ 國 【 】 多 □                                              |                               |                |
| ٥<br>Times                                   | 图 Tepwous                     |                                           | Ctrl+                    |                                                                                           | CancelButton                                             | (none)                        |                |
| 4 Flexans                                    | Лругие окна                   |                                           |                          |                                                                                           | KeyPreview                                               | Faise                         |                |
| Указатель<br>٠                               |                               |                                           |                          |                                                                                           | ⊟ Внешний вид<br><b>BackColor</b>                        | Control                       |                |
| Ð<br>PageSetupt                              |                               | Панели инструментов                       |                          |                                                                                           | <b>Backgroundlinage</b>                                  | (none)                        |                |
| PrintDialog 20<br>s                          | Во весь экран                 |                                           | Shift - AH+BBOA          |                                                                                           | BackgroundlmageLayout                                    | Tile                          |                |
| Ф<br><b>PrintDocun</b>                       |                               |                                           | <b>Porty s-Altd e-Hi</b> |                                                                                           | Curson                                                   | <b>Default</b>                |                |
| Ð<br>PrintPreview<br>л                       |                               |                                           |                          |                                                                                           | El Font                                                  | Segge Lit: 9pt                |                |
| <b>PrintPreview</b><br>• Диалоговые ою-      | Назад                         |                                           | $Ctrl +$                 |                                                                                           | FareColor<br>FormBorderStyle                             | <b>ControlText</b><br>Sizable |                |
| Указатель<br>٠                               |                               |                                           | Personna                 |                                                                                           | <b>Right</b> locett                                      | No.                           |                |
| BS.<br><b>ColorDialo</b>                     |                               | Следующая задача                          |                          |                                                                                           | <b>RightToLettLayout</b>                                 | False                         |                |
| ۰<br><b>TolderBrow</b>                       |                               | Предыдущая тадана                         |                          |                                                                                           | <b>Text</b>                                              | Form 1                        |                |
| <b>CO</b>                                    | FontDialog & Doro DioActs     |                                           | FA                       |                                                                                           | <b>UseWaitCurson</b>                                     | Talse                         |                |
| E<br>OpenFileDi                              |                               |                                           | $-152$                   |                                                                                           | Text                                                     |                               |                |
| Ð<br>SaveFileDianco                          |                               |                                           |                          |                                                                                           | Текст, связанный с элементом управления.                 |                               |                |
| <b>A</b> Riverside                           |                               |                                           |                          |                                                                                           |                                                          |                               |                |

Рисунок 6 – Добавление панели инструментов

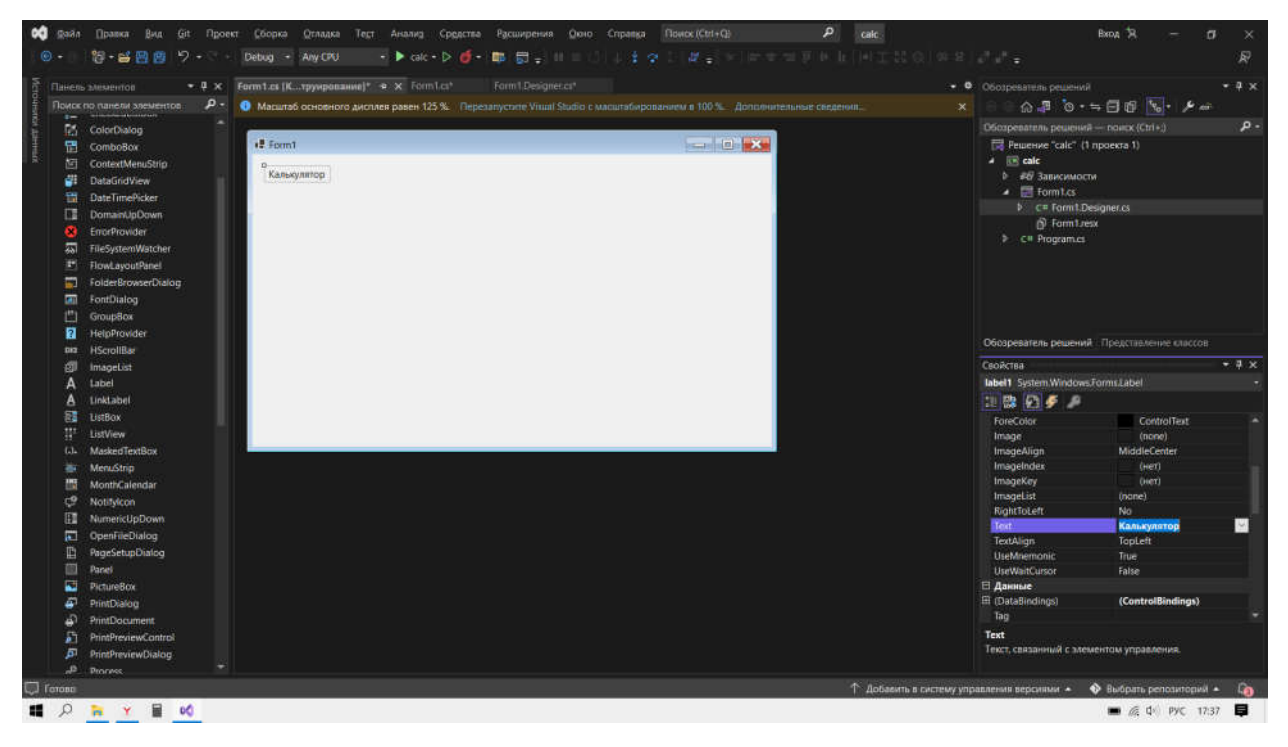

Простейший элемент – «Label». Добавим его в форму (рис.7).

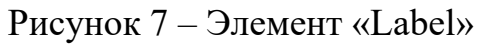

Сразу изменим ему текст. Открываем через «вид» в контекстном меню «окно свойств», если у вас нет данного окна, затем меняем значение в поле «text» в окне свойств (рис.8).

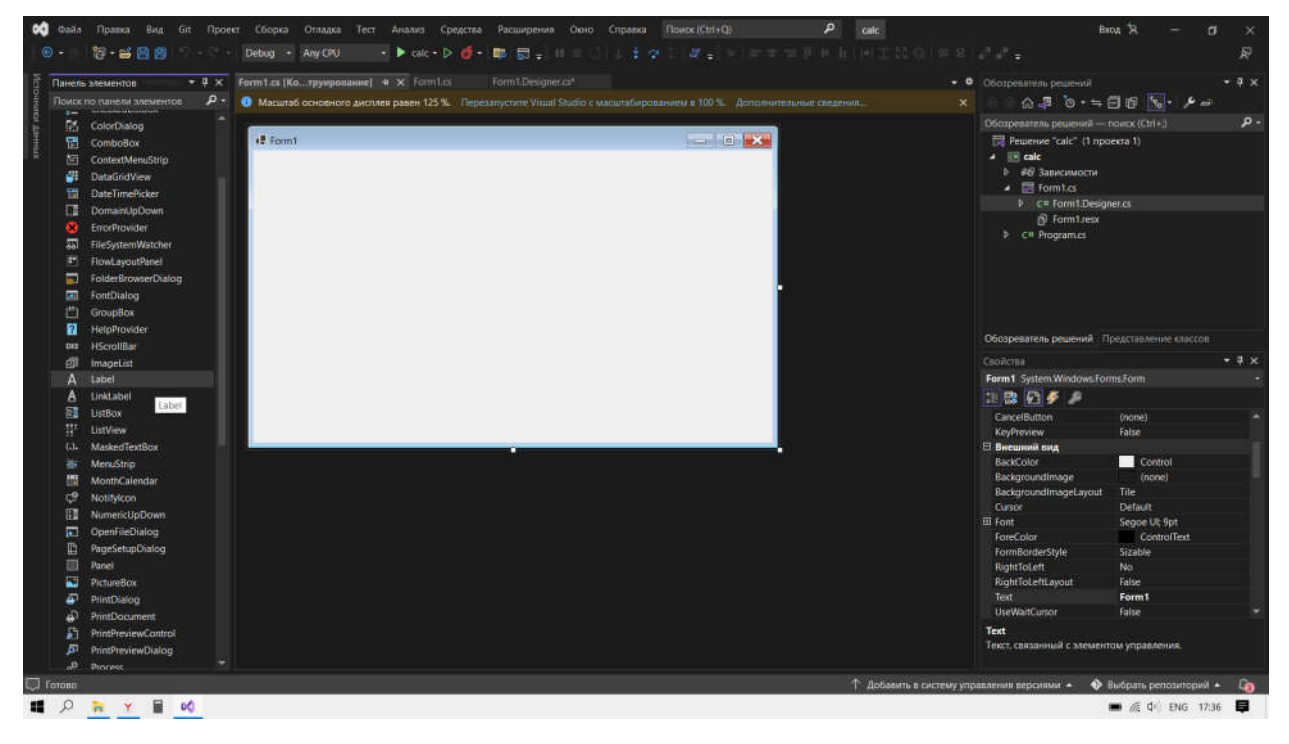

Рисунок 8 – Окно свойств

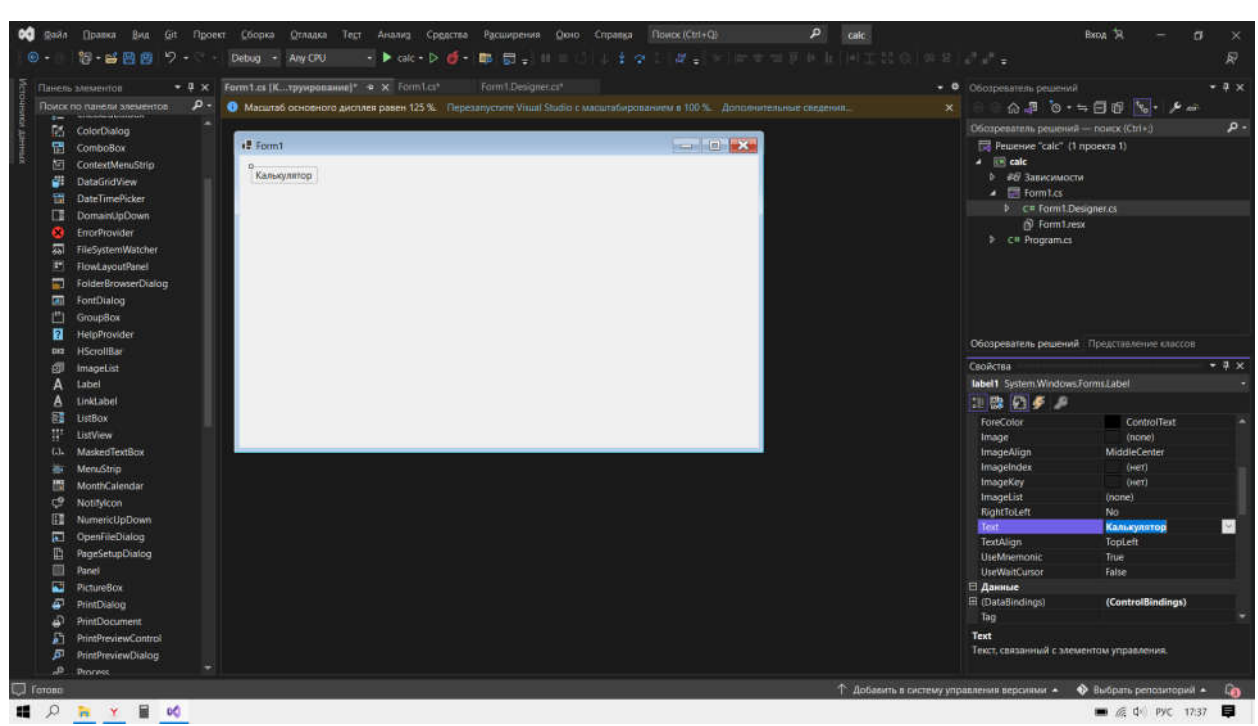

Также можно изменить и прочие свойства (рис.9).

Рисунок 9 – Прочие свойства

Делаем набросок калькулятора: создаем 2 «textbox», «button» и «listbox» (рис.10).

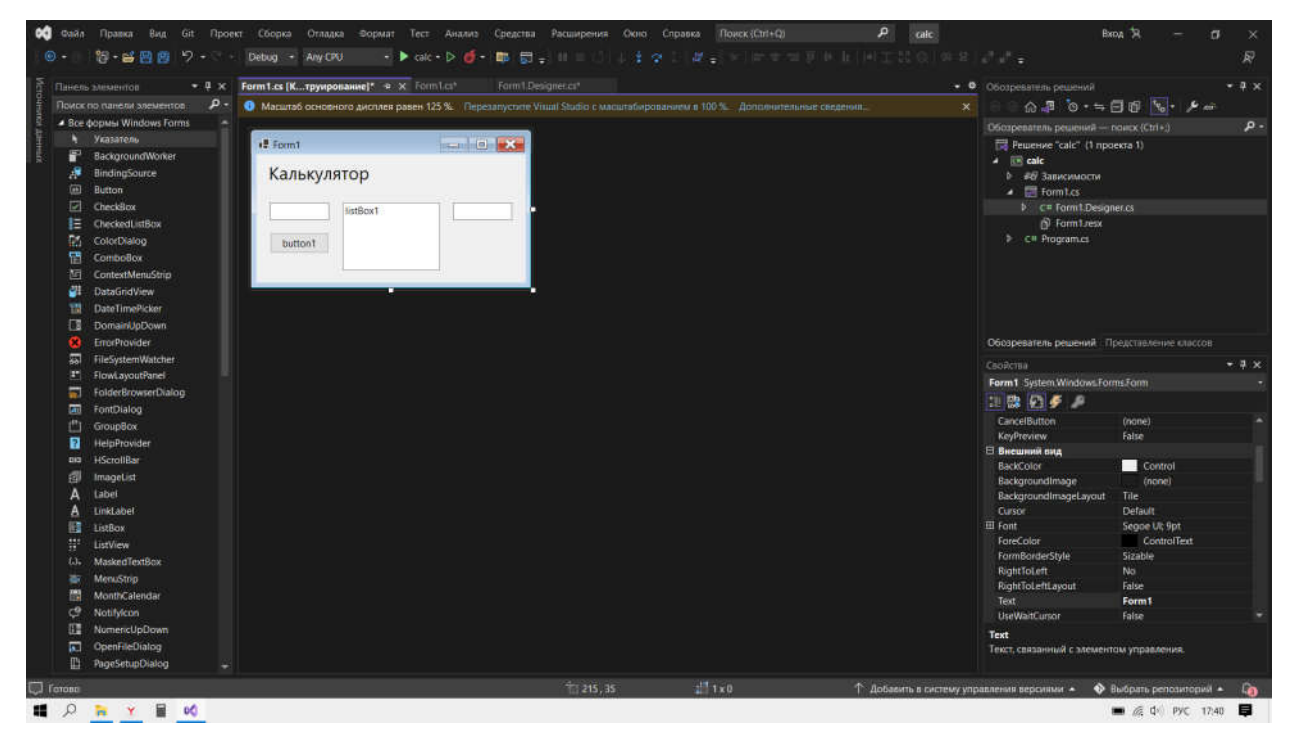

Рисунок 10 – Набросок калькулятора

Добавим пункты в «listbox», кликнув на 3 точки в свойстве «items» (рис

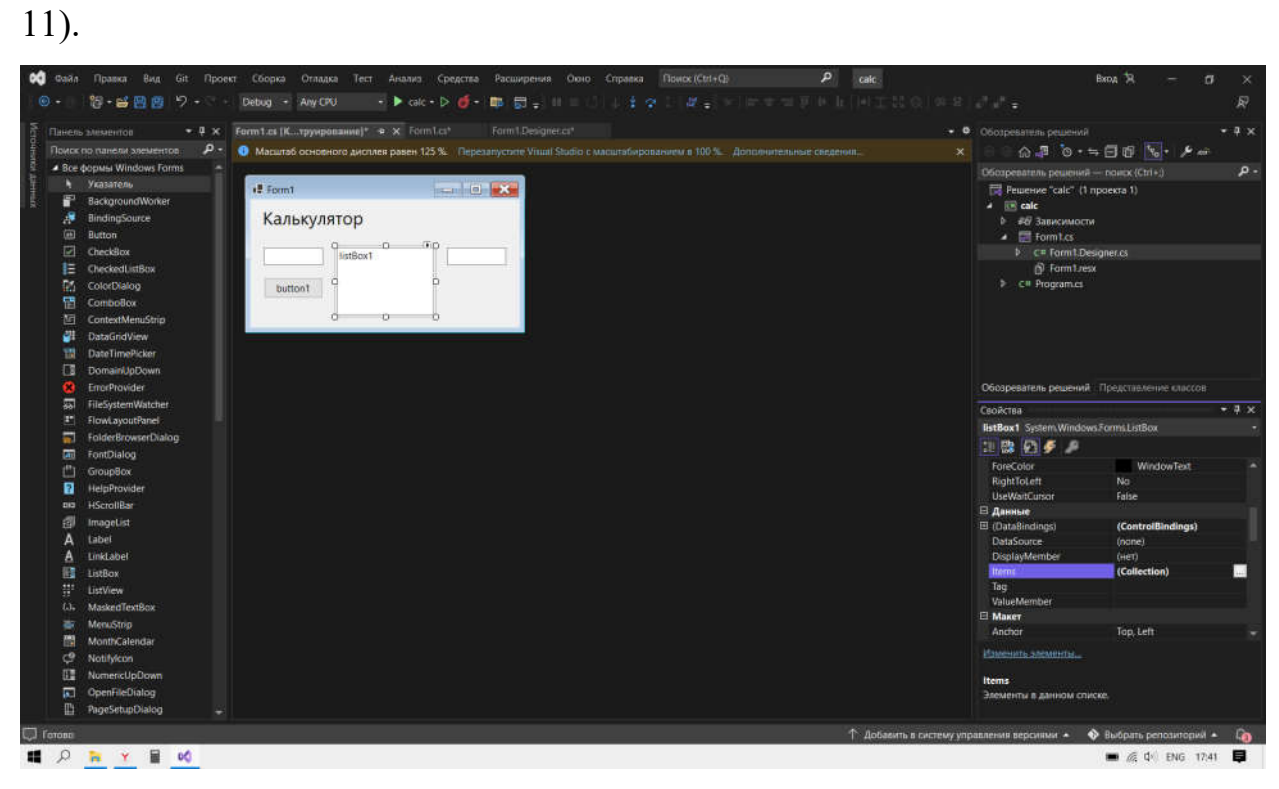

Рисунок 11 – «Listbox»

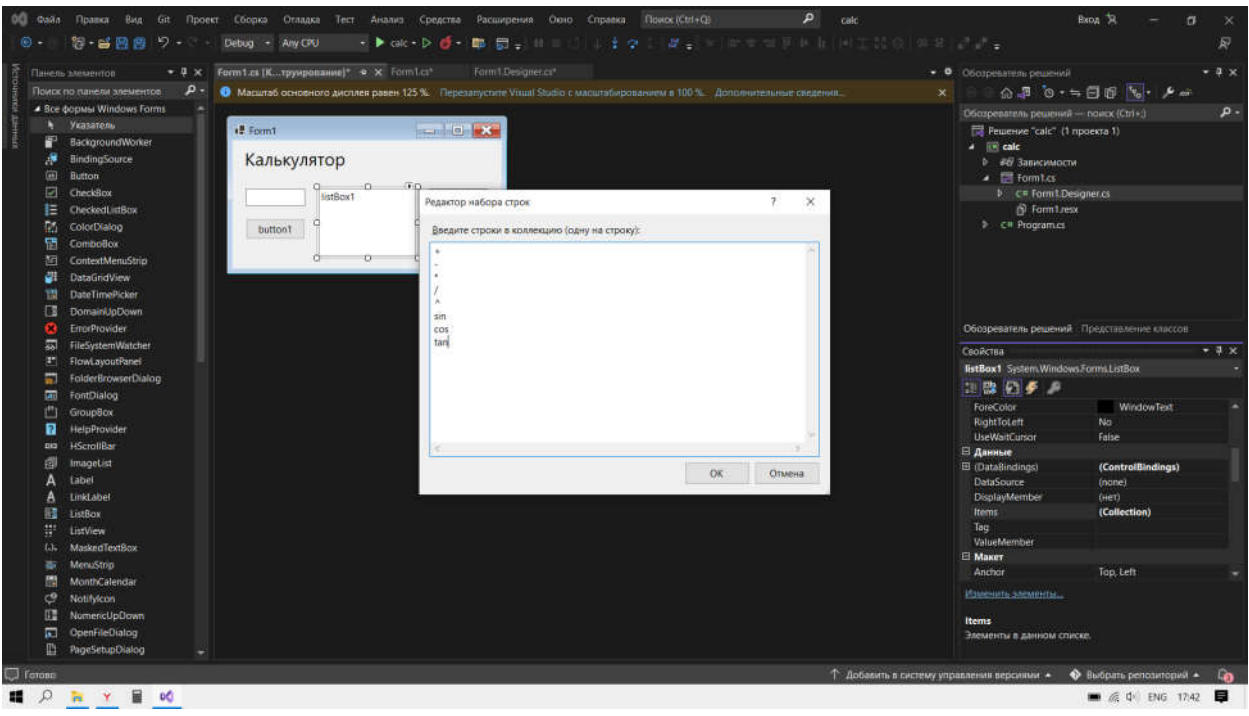

Каждую строчку как отдельный пункт.

Рисунок 12 –Создание калькулятора

Дополняем нашу заготовку и завершаем работу с элементами. Основа программы готова, осталось только написать код для кнопки (рис.13).

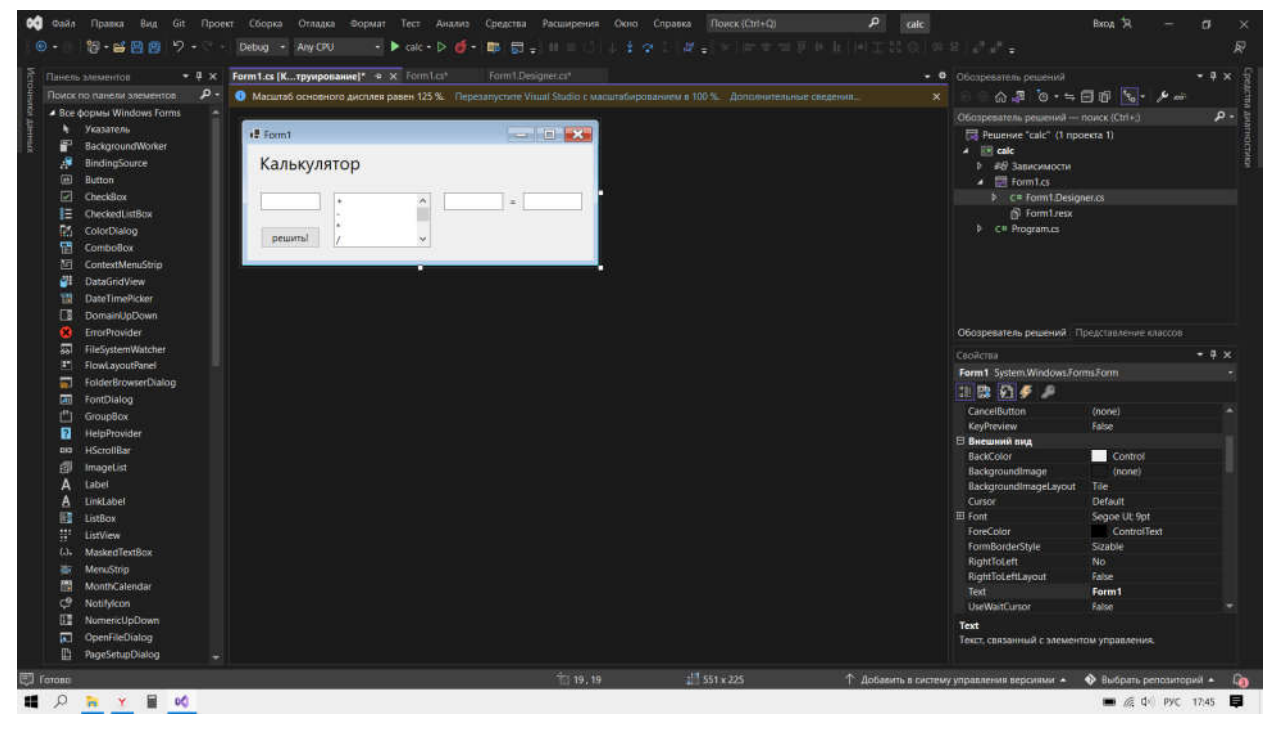

Рисунок 13 – Основа программы

Теперь самое главное – код. Нажимаем 2 раза по кнопке, и Visual Studio автоматически создаёт событие нажатия кнопки. Это значит, что когда кнопка будет нажата, выполнится весь код, написанный в данном событии (рис.14).

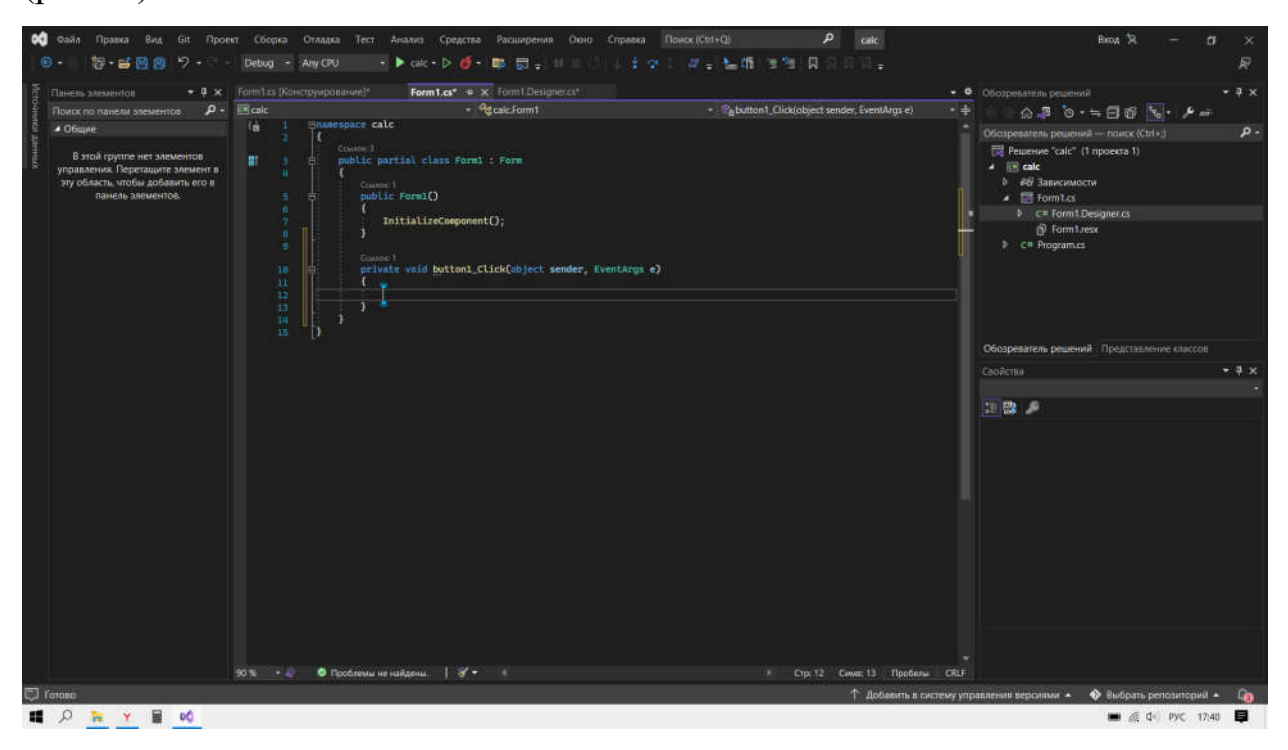

Рисунок 14 – Создание события

Пишем код. Буду использовать функцию «switch». Чтобы было проще, объявим переменные «a», «b» и «c», в которых будет значение 1, 2 и 3 текстбокса соответственно. Обратите внимание как нужно считывать текст из текстбокса (рис.15).

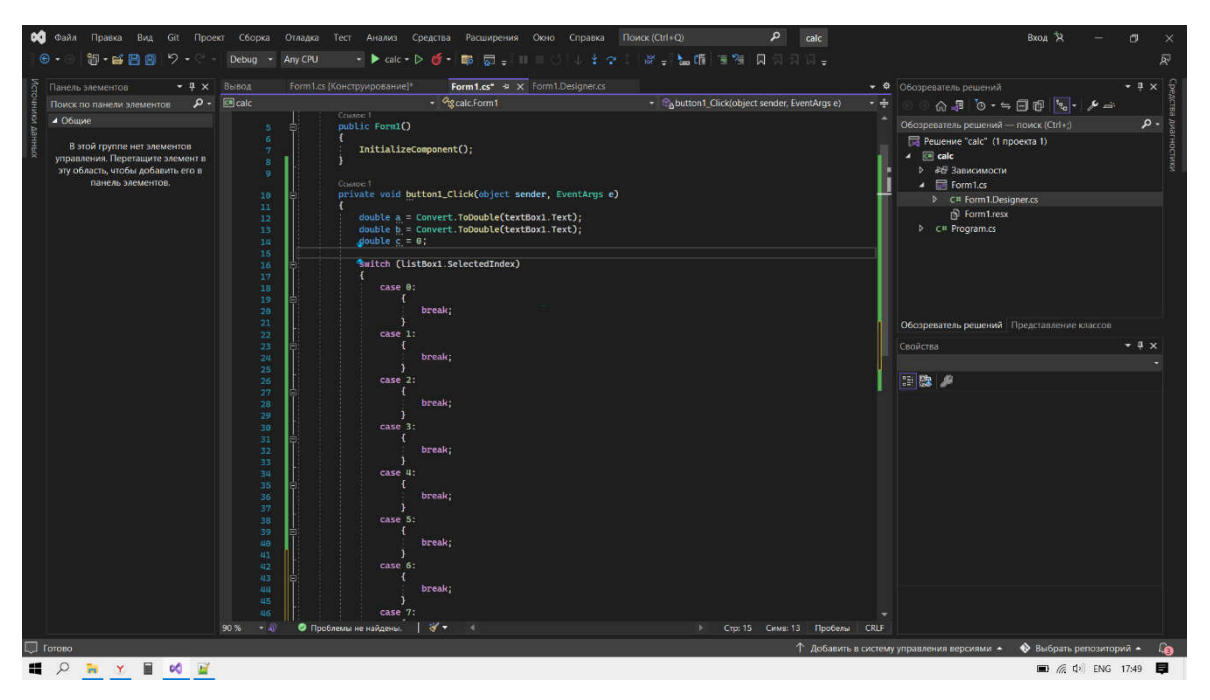

Рисунок 15 – Код

Следует сделать проверку деления на 0, когда выбираешь пункт деления чисел (рис.16) (рис.16).

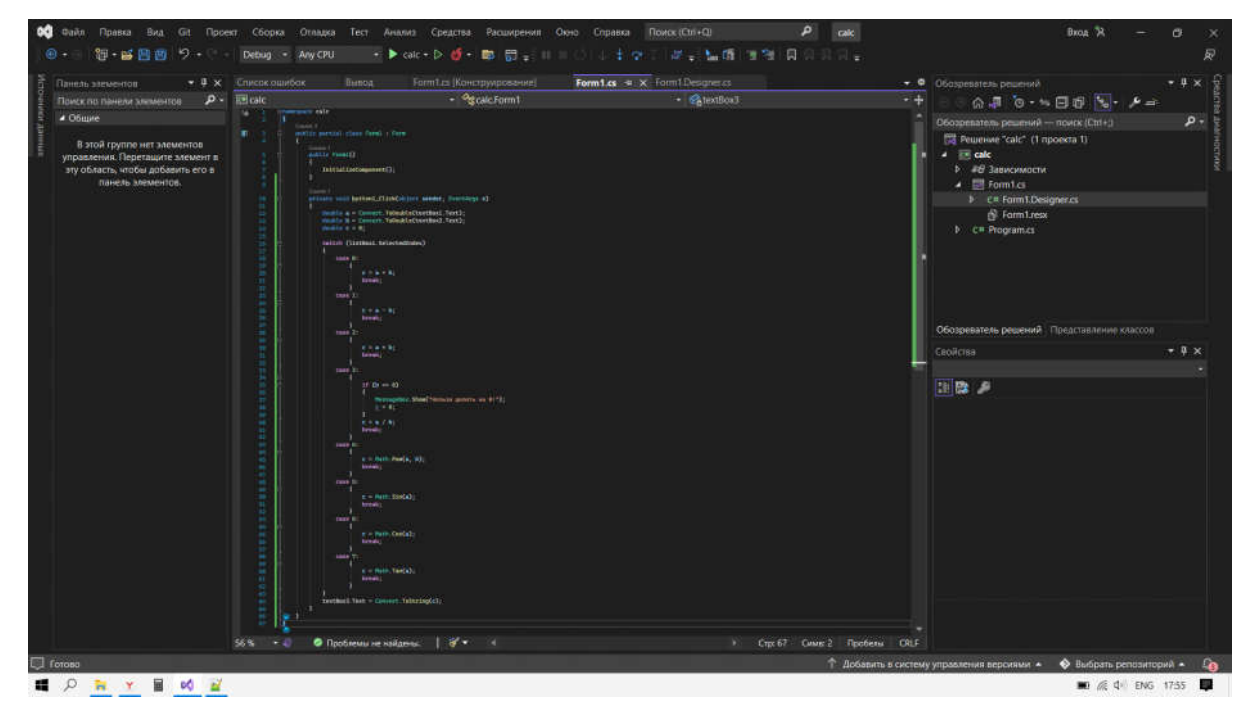

Рисунок 16 – Проверка калькулятора

Запускаем программу, и видим, что всё работает. Микрокалькулятор готов. (рис.17).

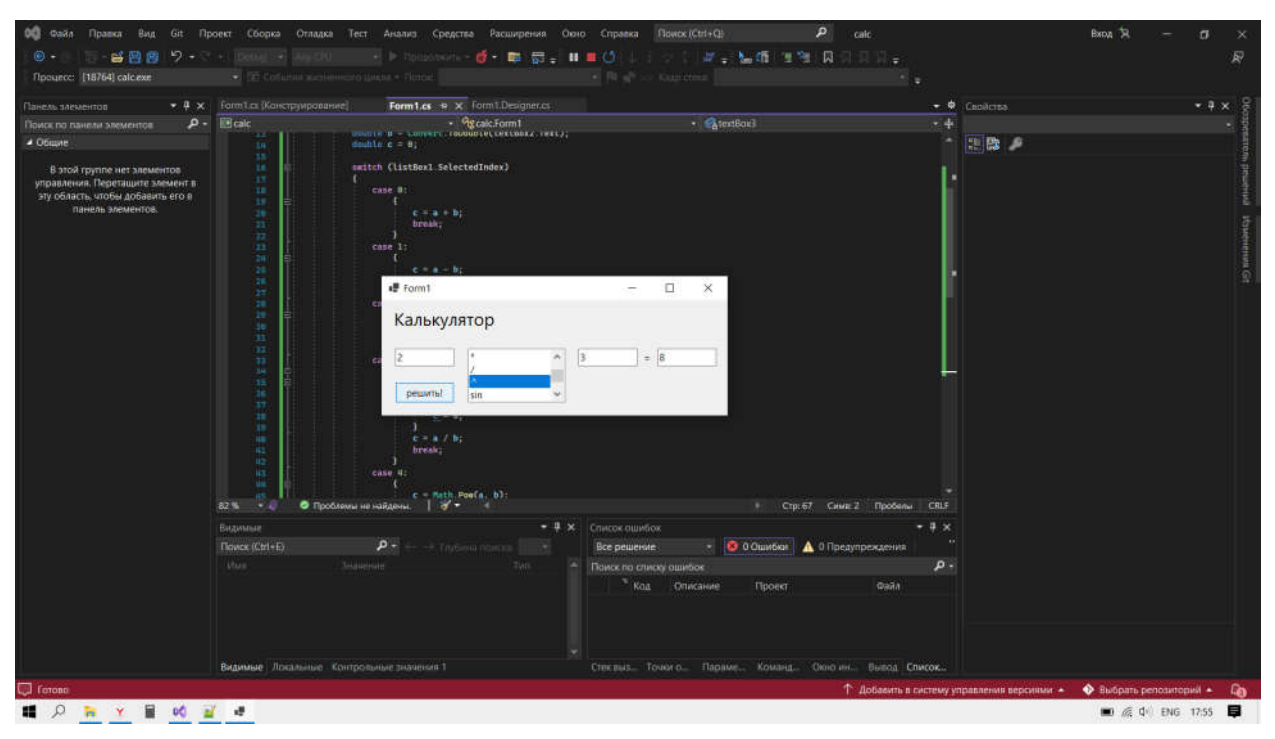

Рисунок 17 – Калькулятор

## Литература

1. Шилдт Г. Полный справочник по С#. – Киев: Издательский дом Вильямс, 2004. – 752 с.

2. Павловская Т.А. С#. Программирование на языке высокого уровня. – СПб.: Питер, 2009. – 432 с.